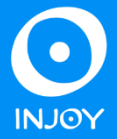

1 – Preencha o formulário desejado e salve no formato PDF;

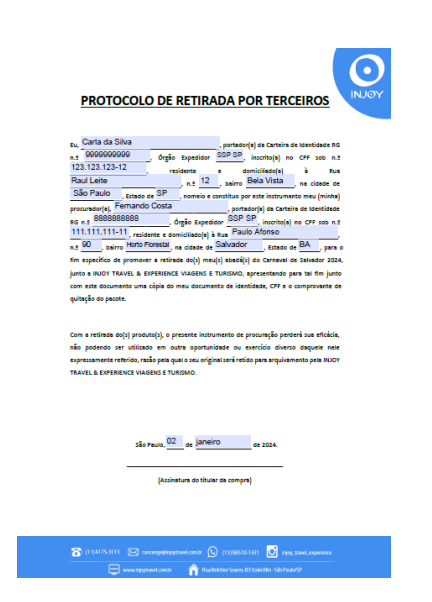

2 – [Acesse o portal de assinatura eletrônica](https://sso.acesso.gov.br/login?client_id=assinador.iti.br&authorization_id=18cacfe6e76) usando sua conta do Gov.br. Caso você não tenha uma conta gov.br, basta acessar o portal gov.br e criar uma conta "prata" ou "ouro".

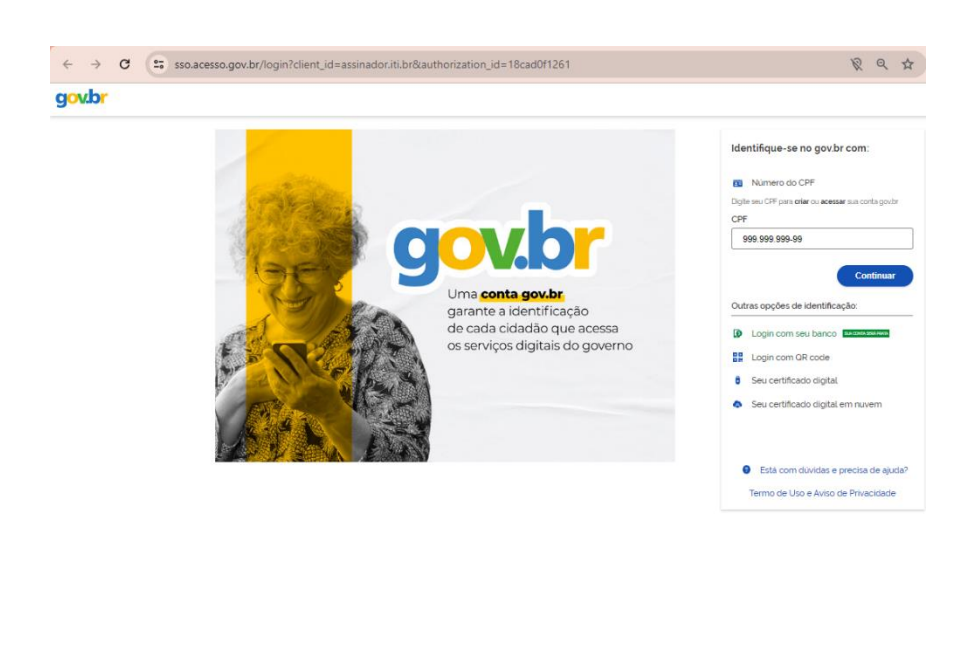

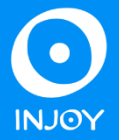

3 – Ao logar com seus dados, você será direcionado para página e deverá selecionar o documento a ser assinado:

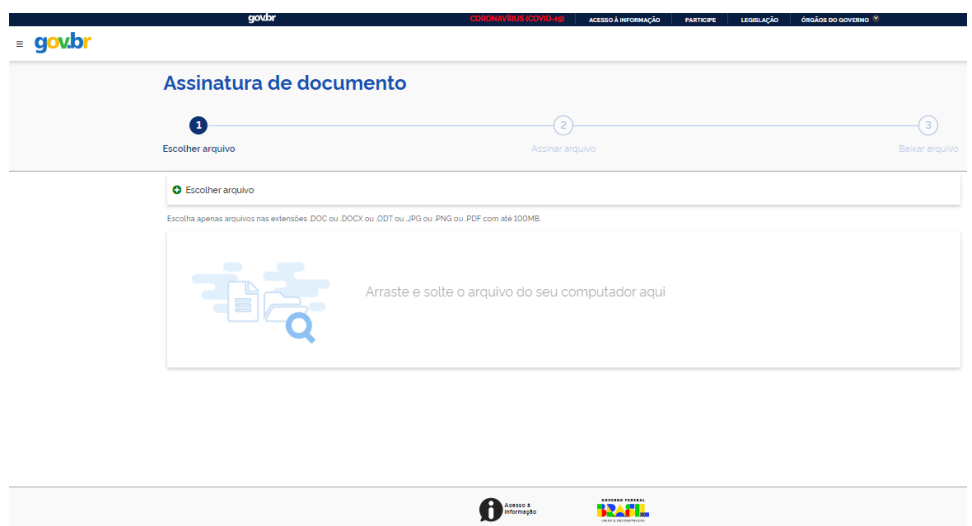

4 – Após selecionar o documento desejado, verifique se ele carregou corretamente e depois clique em "Avançar". Você deve escolher o local onde ficará a assinatura e clicar em "Assinar":

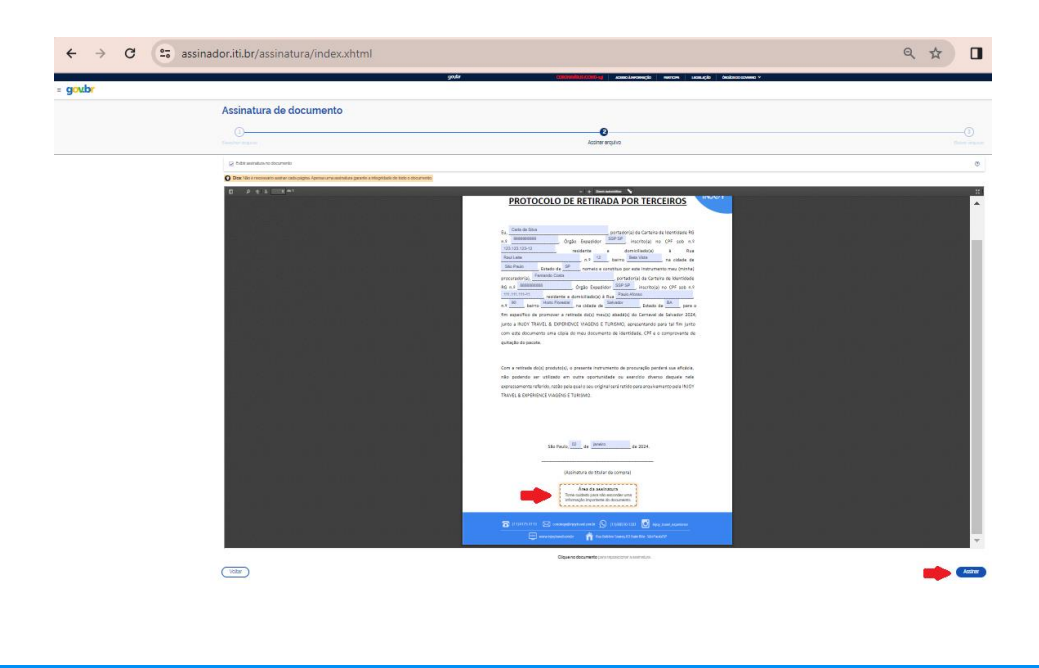

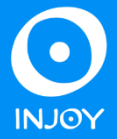

5 – Você deverá escolher o provedor de assinatura que deseja utilizar. Lembrando que só aceitamos o Gov.br:

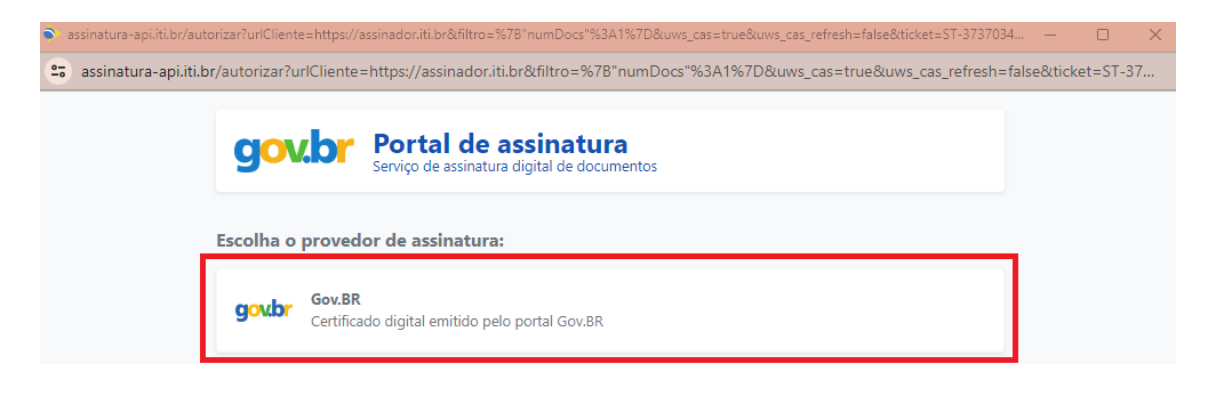

6 – Um código será enviado para o número de telefone informado no seu cadastro. Coloque o código solicitado e clique em "Avançar":

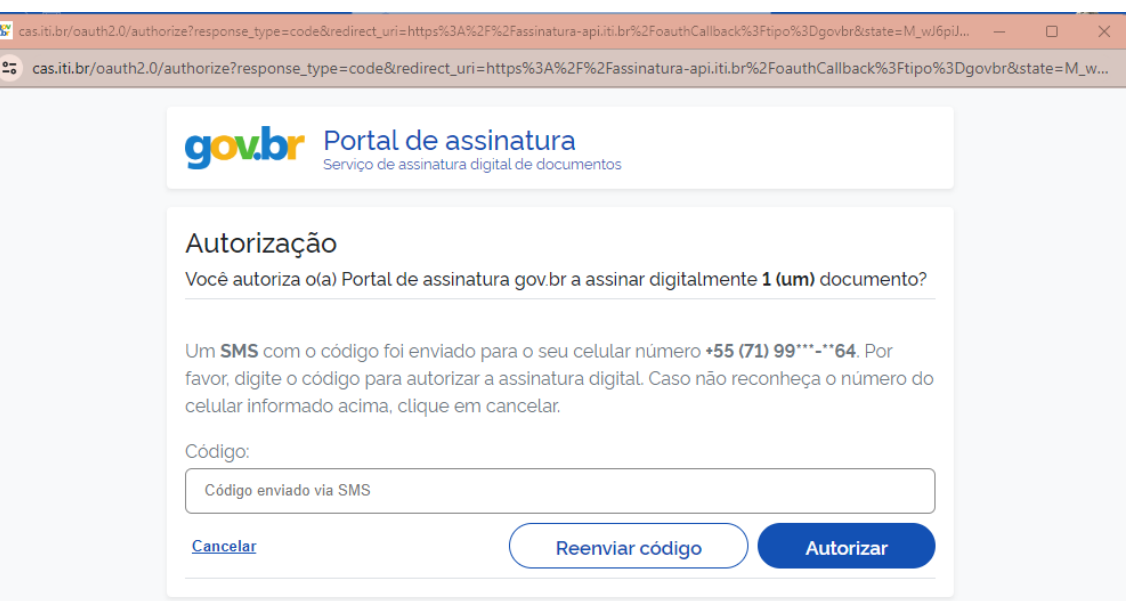

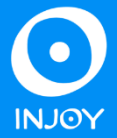

7 – Pronto! Documento devidamente assinado. Baixe o arquivo e envie juntamente com os outros documentos na área de Pré Check-in:

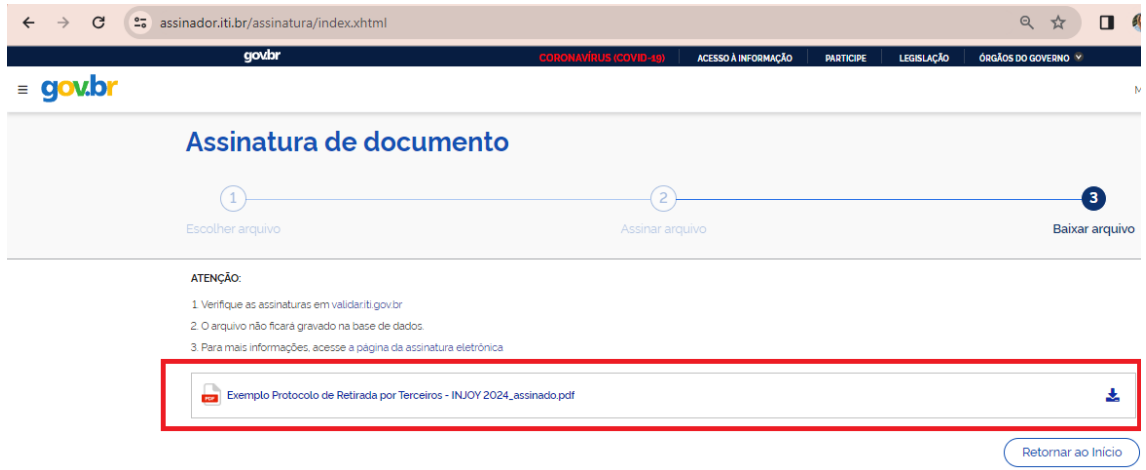

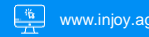